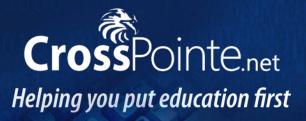

# **CrossPointe.net Employee Portal**

# **User Guide**

**For Employees** 

May 2012 v 1.0 Unless otherwise noted, all web service design, text, graphics, the selection and arrangement thereof, and all software compilations, underlying source code, software (including applets) and all other material on this service are either the copyright or trademark of CrossPointe LLC and its affiliates, or their content and technology providers.

Permission is granted only to electronically copy and to print in hard copy portions of this service for the sole purpose of reviewing the employee's personal data, any other documents posted to CrossPointe for your use, or using this service as a shopping resource or for other personal, noncommercial and informational purposes. Any other use of materials on this service--including reproduction for purposes other than those noted above, modification, distribution, or republication--without the prior written permission of CrossPointe is strictly prohibited.

The software described in this document is furnished under a license agreement. The software may be used or copied only in accordance with the terms of that agreement. The purchaser may make one copy of the software for backup purposes. No part of this publication may be reproduced or used in any form or by any means—graphic, electronic, or mechanical, including photocopying, mimeographing, recording, taping, or in information storage and retrieval systems without the written permission of CrossPointe. For demonstration purposes, this manual utilizes fictitious names; any similarities or references to an actual person or companies are coincidental.

Every effort has been made to ensure that this documentation is complete and accurate. However, note that the programs may have changed slightly between the time the manual was printed and the product was released. These changes will not in any way interfere with your use of the product.

# **Table of Contents**

| Overview               | 4  |
|------------------------|----|
| What's Inside          | 4  |
| Starting the Portal    | 5  |
| Navigating the Portal  | 6  |
| Logging Off the Portal | 9  |
| Forgot Your Password?  | 10 |

## **Overview**

The CrossPointe.net Employee Portal provides direct, secure access to essential information so that employees can stay informed.

Key features of the Employee Portal include:

- Secure, password-protected access to employee information via the Internet.
- Direct access to payroll history, reimbursements and qualifications.
- Immediate access to W2 Forms.
- Information regarding employee's time and attendance through the last payroll run.
- On-line check simulator.

### What's Inside

This user guide provides all the instructions employees need to manage their information. Instructions for performing different Portal tasks, such as login, forgot password and checking payroll and benefits, are included.

| education solutions<br>development, Inc.              | SAR CNTY SCHL BRD<br>Employee: John Smith                      |                       | Today: 05/16/20<br>ID: <b>12345</b> | 12   <u>Loqout</u> |
|-------------------------------------------------------|----------------------------------------------------------------|-----------------------|-------------------------------------|--------------------|
| TIME & ATTENDANCE                                     | DESCRIPTION                                                    | PRE-TAX               | DEDUCTION                           | BENEFIT            |
|                                                       | BENCOR<br>Federal Income Tax                                   | Yes                   | Computed                            | 0.00               |
| PAYROLL                                               | Medicare                                                       | No                    | Computed<br>Computed                | Computed           |
| REIMBURSEMENTS                                        | WORKMENS COMPENSATION INSURANC                                 | No                    | 0.00                                | Computed           |
|                                                       |                                                                |                       |                                     |                    |
| JOBS & BENEFITS                                       |                                                                |                       |                                     |                    |
| JOBS & BENEFITS<br>Current Positions                  |                                                                |                       |                                     |                    |
|                                                       | INCORMATION                                                    |                       |                                     |                    |
| Current Positions                                     | INFORMATION<br>Double-check your benefits and deductions and i | report issue to the a | dmin.                               |                    |
| Current Positions<br>Benefits & Deductions            |                                                                | report issue to the a | dmin.                               |                    |
| Current Positions<br>Benefits & Deductions<br>PROFILE |                                                                | report issue to the a | dmin.                               |                    |

## **Starting the Portal**

Use this procedure to start the Employee Portal.

Before You Begin

Do the following:

- Start your Internet browser.
- Be sure you know your User ID and PIN.

#### Procedure

Do the following to start the Employee Portal:

1. Display the webpage for your school, and click the Employee Portal link. The following screen is displayed.

| education solutions<br>development, Inc. | DEDUCTIONS<br>TIMESHEETS                                               |  |
|------------------------------------------|------------------------------------------------------------------------|--|
|                                          | User ID : User assistance:<br>PIN :<br>Institution : SAR CNTY SCHL BRD |  |
|                                          | Sign-in                                                                |  |

2. Enter your User ID and PIN, then click the Sign-In button.

## Navigating the Portal

Before you can access your employee information using the Portal, the district will need to setup your information.

| PAYROLL<br>Paycheck History<br>Withholdings (W4) |  |
|--------------------------------------------------|--|
| Withholdings (W4)                                |  |
|                                                  |  |
|                                                  |  |
| Direct Deposit                                   |  |
| Check Simulation                                 |  |
| W2 Forms                                         |  |
| REIMBURSEMENTS                                   |  |
| JOBS & BENEFITS                                  |  |
| PROFILE                                          |  |
| QUALIFICATIONS                                   |  |
| DOCUMENTS                                        |  |
| LOGOUT                                           |  |

#### **Before You Begin**

Start the Employee Portal. Refer to **Starting the Portal** if needed.

#### Procedure

What information do you need to display?

| Menu              | Options                                                                                                    |
|-------------------|----------------------------------------------------------------------------------------------------|
| Time & Attendance | <ul> <li>Attendance         Displays a calendar view of employee's attendance for             the selected year, with a summary of the days earned,             used, requested, and the remaining balance for each             absence category.     </li> <li>Time Worked         Displays the employee's processed timesheets based on         the selected year.     </li> </ul> |

Continue..

| <u> </u> |       |
|----------|-------|
| Cont     | inued |
|          | maca  |

| Payroll         | <ul> <li>Paycheck History         <ul> <li>Displays the employee's check(s) paid in the selected year. Once a check is selected, the user can print the selected check details.</li> </ul> </li> <li>Withholdings (W4)         <ul> <li>Displays the employee's Federal and State tax filing information.</li> </ul> </li> <li>Direct Deposit         <ul> <li>Displays employee's bank routing information.</li> </ul> </li> <li>Check Simulation             <ul> <li>Displays employee's checks paid for the current year. Once a check is selected, the user can adjust different payroll fields such as filing status, deduction amounts, allowances, etc. The user can then calculate the projected salary based on these adjustments.</li> </ul></li></ul> |  |
|-----------------|----------------------------------------------------------------------------------------------------|--|
|                 | W2 Forms<br>Displays a PDF copy of the Employee's W2 Forms.                                                                                                    |  |
| Reimbursements  | Reimbursements Displays employee's reimbursement details based on the selected year.                                                                                                    |  |
| Jobs & Benefits | Current Positions<br>Displays information of the employee's jobs for the<br>current fiscal year.                                                                                                    |  |
|                 | <b>Benefits &amp; Deductions</b><br>Displays employee's Statutory Deduction and Benefits<br>information.                                                                                                    |  |

Continue..

..Continued

| Profile        | Addr/Phone/Email<br>Displays employee mailing address and contact<br>information.                                           |  |
|----------------|----------------------------------------------------------------------------------------------------|--|
|                | <b>Reset Pin</b><br>Allows the employee to change their login PIN. The<br>changed PIN will take effect upon the next login. |  |
| Qualifications | Certifications<br>Displays the list of certificates acquired by the employee.<br>Education                                  |  |
| Documents      | Displays employee's educational background.<br>Displays a list of common documents.                                         |  |

## **Logging Off the Portal**

Use this procedure to end your session and log off the Portal.

#### **Before You Begin**

If you have updated any information, be sure you save your entries.

#### Procedure

Do the following to end your session and log off the Portal:

- Click <u>Logout</u>, which appears in the top right of the screen. The Portal ends your session and redisplays the Sign-In dialog box.
- 2. It is recommended that you also close your Internet browser for security reasons.

### **Forgot Your Password?**

If you forget your password, you can request a new one and then change it as needed.

#### **Before You Begin**

Do the following:

- Start your Internet browser.
- Be sure you know your correct Employee SSN and email address you entered

#### Procedure

Do the following to request a copy of your password:

 From the webpage for your district, click the Employee Portal link. The following screen is displayed.

| education solutions<br>development, Inc. | DEDUCT                                                |                                     |
|------------------------------------------|-------------------------------------------------------|-------------------------------------|
|                                          | User ID :<br>PIN :<br>Institution : SAR CNTY SCHL BRD | User assistance:<br>Forgot Password |
|                                          |                                                       |                                     |

#### 2. Click Forgot Password?

The Portal redisplays the dialog box and its fields.

|              |                   | User assistance: |
|--------------|-------------------|------------------|
| Employee SSN | :                 | Forgot Password  |
| Email:       |                   | Back to Login    |
| Institution: | SAR CNTY SCHL BRD |                  |
| St           | ubmit Clear       |                  |

- 3. Enter your Employee SSN and email address, then click the Submit button.
- 4. Check your email to retrieve your password, and use it to sign on to the Portal.